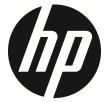

f910g

Car Camcorder User Manual

|   | About  | this Gu    | iide                                 | 3  |
|---|--------|------------|--------------------------------------|----|
|   | FCC St | atemer     | 1t                                   | 3  |
|   | WEEE   | Notice.    |                                      | 4  |
|   | CE Reg | gulatory   | y Notice                             | 4  |
|   | Notes  | on Inst    | allation                             | 4  |
|   | Cautio | on         |                                      | 5  |
| 1 | In     | troduct    | ion                                  | 7  |
|   | 1.1    | Featu      | res                                  | 7  |
|   | 1.2    | Packa      | ge Contents                          | 7  |
|   | 1.3    | Produ      | ct Overview                          | 8  |
| 2 | Ge     | etting S   | tarted                               | 9  |
|   | 2.1    | Storag     | ge Media                             | 9  |
|   | 2.     | 1.1        | Insert the Memory Card               | 9  |
|   | 2.     | 1.2        | Remove the Memory Card               | 9  |
|   | 2.2    | Instal     | ling in Vehicles                     | 10 |
|   | 2.     | 2.1        | Mount the Camcorder to Windshield    |    |
|   | 2.     | 2.2        | Adjust the Camcorder                 | 11 |
|   | 2.3    | Conne      | ecting to Power                      | 12 |
|   | 2.4    | LED In     | ndicator                             | 12 |
|   | 2.5    | Power      | ring the Camcorder On / Off          |    |
|   |        | 5.1        | Auto Power On/Off                    |    |
|   |        | 5.2        | Manual Power On/Off                  |    |
|   |        | 5.3        | Reset                                |    |
|   | 2.6    |            | Settings                             |    |
|   |        | 6.1<br>6.2 | Set Time zone<br>Set the Date / Time |    |
|   |        |            |                                      |    |
| 3 |        | -          | Car Camcorder                        |    |
|   | 3.1    | Auton      | natic Record                         | 16 |

#### Contents

| 7 | Spe        | ecificat | ions                             | 42  |
|---|------------|----------|----------------------------------|-----|
| 6 | Suj        | perCar.  |                                  | 41  |
| 5 | Ins        | talling  | the Software                     | 40  |
|   | 4.2        | Menu l   | tems                             | .35 |
|   | 4.1        | Using t  | he Menu                          | .35 |
| 4 | Adj        | justing  | the Settings                     | 35  |
|   | 3.8        | Deletir  | ng Files                         | .34 |
|   | 3.7        |          | Playback Screen                  |     |
|   | 3.7        | File Pla | ayback                           | .32 |
|   | 3.6        | Collisio | on Detection                     | .31 |
|   | 3.5        | .3       | Timelapse                        | .30 |
|   | 3.5        |          | Motion and Collision Detection   |     |
|   | 3.5        |          | Park Recording                   |     |
|   | 3.4        |          | q Mode                           |     |
|   | 3.4<br>3.4 |          | FCWS                             |     |
|   | 3.4        |          | LDWS                             |     |
|   | 3.4        |          | Headlight Warning                |     |
|   | 3.4        | .3       | Driver Fatigue Alert             | .23 |
|   | 3.4        |          | Speed Limit Alert                |     |
|   | 3.4        | -        | Speed Cam Alert                  |     |
|   | 3.4        |          | 1 Safety                         |     |
|   | 3.3        | -        | e in Video                       |     |
|   | 3.2        |          | Emergency Recording<br>eed Point |     |
|   | 3.1<br>3.1 | ••       | The Recording Screen             |     |
|   | 3.1        | 1        | The Decording Coreen             | 17  |

### **About this Guide**

The content in this document is for information purpose and is subject to change without prior notice. We have made every effort to ensure that this User Guide is accurate and complete.

However, no liability is assumed for any errors or omissions that may have occurred.

The manufacturer reserves the right to change the technical specifications without prior notice.

## **FCC Statement**

This equipment has been tested and found to comply with the limits for a Class B digital device, pursuant to Part 15 of the FCC Rules. These limits are designed to provide reasonable protection against harmful interference in a residential installation. This equipment generate, uses and can radiate radio frequency energy and, if not installed and used in accordance with the instructions, may cause harmful interference to radio communications. However, there is no guarantee that interference will not occur in a particular installation. If this equipment does cause harmful interference to radio or television reception, which can be determined by turning the equipment off and on, the user is encouraged to try to correct the interference by one or more of the following measures:

- Reorient or relocate the receiving antenna.
- Increase the separation between the equipment and receiver.
- Connect the equipment into an outlet on a circuit different from that to which the receiver is connected.

• Consult the dealer or an experienced radio/TV technician for help. This device complies with Part 15 of the FCC Rules. Operation is subject to the following two conditions: (1) This device may not cause harmful interference, and (2) this device must accept any interference received, including interference that may cause undesired operation.

FCC Caution: Any changes or modifications not expressly approved by the party responsible for compliance could void the user's authority to operate this equipment.

#### **WEEE** Notice

#### Disposal of Waste Electrical and Electronic Equipment and/or Battery by users in private households in the European Union

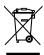

WEEE

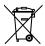

Battery

This symbol on the product or on the packaging indicates that this cannot be disposed of as a household waste. You must dispose of your waste equipment and/or battery by handling it over to the applicable take-back scheme for the recycling of electrical and electronic equipment and/or battery. For more information about recycling of this equipment and/or battery, please contact your city office, the shop where you purchased the equipment or your household waste disposal service. The recycling of materials will help to conserve natural resources and ensure that it is recycled in a manner that protects human health and environment.

## **CE Regulatory Notice**

The product herewith complies with the requirements of the Low Voltage Directive 2014/35/EU, the EMC Directive 2014/30/EU, RED Directive 2014/53/EU and the RoHS Directive 2011/65/EU.

### **Notes on Installation**

- Please measure the front windshield viewing area, make sure not to block driver's front view, install the camcorder below the rearview mirror (the central, higher right position of the front windshield). And we recommend that the sky and the land occupied by the screen 50%, fix the car holder and then adjust the camcorder so that the lane is aligned with the screen. Proper installation enables the camcorder to maximize the efficiency also can enhance the accuracy of LDWS.
- 2. Make sure that the lens is within the wiping range of the windscreen wiper to ensure a clear view even when it rains.
- 3. Do not touch the lens with your fingers. Finger grease may be left on the lens and will result in unclear videos or pictures. Clean the lens on a regular basis.

- 4. Do not install the camcorder on a tinted window. Doing so may damage the tint film.
- 5. Make sure that the installation position is not hindered by the tinted window.
- This product is suitable for light windshield or light color heat-resistant film windows, it will affect video quality if install it on the dark windows or dark heat-resistant film windows.
- 7. Use the products of the attached power charger only, please do not use other brand power charger.
- 8. The camcorder is built-in super capacitor. After start the car engine, please wait a few seconds for charging the camcorder, and then the camcorder will automatically power on and start recording.

#### Caution

- Due to local laws and vehicles safety considerations, do not operate the camcorder while driving.
- Set up time zone, time and date accurately before you use this camcorder.
- Please use SuperCar software under the condition that Electronic Map are functioning normally.
- The firmware function in the camcorder is for reference only, drivers are advised to exercise discretion based on actual road conditions.
- The results of GPS positioning are only for reference, and should not affect the actual driving situation. The camcorder also cannot ensure the positioning accuracy.
- GPS positioning accuracy may differ depending on weather and location such as high buildings, tunnels, undergrounds, or forests.
   GPS satellite signals cannot pass through solid materials (except glass). Tinted window will also affect the performance of the GPS satellite reception.
- GPS reception performance on each camcorder may differ. The camcorder cannot determine the accuracy of the positioning results from different hardware.

- The values displayed in this camcorder, such as speed and position, may be inaccurate due to the influence of surrounding environment. They are for your reference only.
- This product is used only for non-commercial use, within the maximum limits permitted by applicable law. We do not take any responsibilities for the loss of use of the product.
- This camcorder gets warm when in use; this is normal.
- Improper use or operation of the product may result in damage of the product or its accessories and void the warranty.
- HP Inc. is NOT responsible for the loss of any data/content during operation.

# Before you start using the product, it is assumed that you agree to the above statement.

# 1 Introduction

Thank you for purchasing this advanced Car Camcorder. This product is specifically designed for real time video recording when driving.

## 1.1 Features

- Full HD recording videos (1920x1080P@30fps)
- 1.3" TFT-LCD color screen
- Wide angle lens
- Collision Detection, when a collision is detected, the camcorder will automatically trigger the emergency recording
- Parking Mode
- Multifunction traffic safety reminder
- Support SDHC class 10 and micro SD memory storage 16GB or above (support up to 32GB)
- Built-in super capacitor
- Delicate LED design

## 1.2 Package Contents

The package contains the following items. In case there is any missing or damaged item, contact your dealer immediately.

| Car Camcorder     | Electrostatic Sticker | CD-ROM    |
|-------------------|-----------------------|-----------|
|                   |                       | $(\circ)$ |
| Quick Start Guide | Car Adapter           |           |
|                   |                       |           |

## 1.3 Product Overview

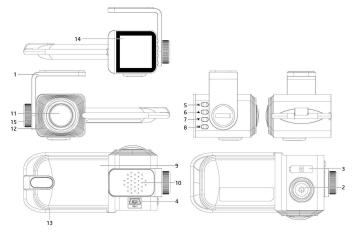

| No. | ltem                                    |
|-----|-----------------------------------------|
| 1   | Bracket                                 |
| 2   | Power                                   |
| 3   | Memory Card Slot                        |
| 4   | USB / Power Connector                   |
| 5   | Menu / Back Button<br>(8 / @)           |
| 6   | Add Speed Point /<br>Up Button ( 🔍 / 스) |
| 7   | Snapshot / Down Button<br>(ⓒ) / ▽)      |

| No. | ltem                                                |
|-----|-----------------------------------------------------|
| 8   | Emergency Recording / Confirm<br>Button ( 🛆 / 👓 🕬 ) |
| 9   | GPS Antenna                                         |
| 10  | Speaker                                             |
| 11  | Wide Angle Lens                                     |
| 12  | Microphone                                          |
| 13  | LED Indicator                                       |
| 14  | LCD Panel                                           |
| 15  | Knob                                                |

# 2 Getting Started

## 2.1 Storage Media

#### 2.1.1 Insert the Memory Card

Insert memory card with the pins facing forward and the screen of the camcorder facing forward too, see the picture as below:

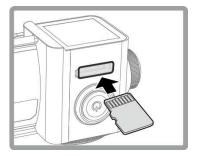

### 2.1.2 Remove the Memory Card

If the camcorder is power on, please power off first and wait for the procedure of switching off the camcorder completed before removing the memory card.

Note:

1 Do not remove or insert the memory card when the camcorder is turned on. This may damage the memory card.

- Support SDHC class 10 and memory storage 16GB or above (support up to 32GB).
- Please format the micro SD cards before the initial use. The formatted file type for this camcorder is FAT32 file.
- 4. Periodically format the microSD card (recommended period: once a month)
- 5. Please use this camcorder to format memory card greater than 64GB.

## 2.2 Installing in Vehicles

#### 2.2.1 Mount the Camcorder to Windshield

1. Put the electrostatic sticker onto the suggested area on the windshield. Before putting the sticker, please wipe and clean the windshield. During the installation, please make sure the bubbles in between the sticker and the window are all gone.

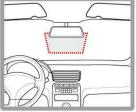

2. Peel off the protective plastic sheet from the adhesive pad.

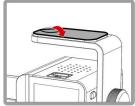

 Place and press the bracket firmly onto the electrostatic sticker on the windshield window. Make sure the base is securely locked in place.

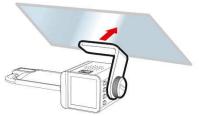

#### 2.2.2 Adjust the Camcorder

1. Loosen the knob to swivel the camcorder to adjust view angle.

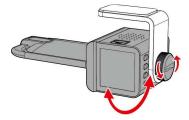

2. Then tighten the knob to make sure the camcorder is securely locked in place.

## 2.3 Connecting to Power

Use only the supplied car charger to power up the camcorder.

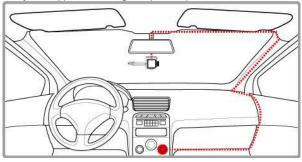

- 1. Connect one end of power connector to power connector port on the camcorder. USB port input: DC 5V / 1.0A.
- Plug the other end of the car adapter to the cigarette lighter socket of your vehicle. Once the vehicle engine is started, the camcorder automatically turns on. Car charger input: DC 12 / 24V.

#### Note:

Please measure front windshield viewing area, so as not to block the driver's field of view, and install the camcorder under the driving mirror (upper central of the front windshield). And we recommend that the sky and the land occupied by 50% in the recording screen, please adjust the camcorder so that the alignment icon is aligning the driving lane. Proper installation enables the camcorder to maximize the efficiency and improve the accuracy of LDWS.

## 2.4 LED Indicator

| Status Explanation                     | LED Indicator Color |
|----------------------------------------|---------------------|
| Power on                               | Blue on             |
| Standby / Standby and screen<br>off    | Blue on             |
| Recording/ Recording and<br>screen off | Flash blue          |

# 2.5 Powering the Camcorder On / Off

## 2.5.1 Auto Power On/Off

Start the car engine, wait a few seconds to charge the camcorder, and then screen will light up and the camcorder will automatically power on and start recording.

Once the vehicle engine shuts down, the camcorder automatically saves the recording and turns off the power within 3 seconds.

Note:

The camcorder is built-in super capacitor. After start the car engine, please wait a few seconds for charging the camcorder, and then the camcorder will automatically power on and start recording

## 2.5.2 Manual Power On/Off

To manually turn on the power, press the **POWER** button.

To turn off, press and hold the **POWER** button for at least 3 seconds.

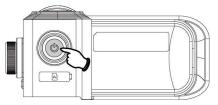

## 2.5.3 Reset

Press and hold the **POWER** button for 8 seconds to reset the device.

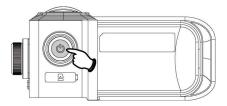

## 2.6 Initial Settings

Before using the camcorder, we recommend you setup the correct **Time zone**, **Date and Time**.

#### Note:

Please note that if you press the the button during recording, the system will stop recording and enter OSD menu. Make sure the recording is already stopped then continue operating the menu.

#### 2.6.1 Set Time zone

To set the time zone, do the following:

- 1. Press the 🕮 button to enter the OSD menu.
- Press the △/✓ button to select Set Time zone, and then press the ◎CS button for entering function menu.
- 3. Press the △/✓ button to set the current time zone, and then press the <sup>OCS</sup> button to complete setting.
- 4. Press the 🗢 button to return to recording screen.

| City         | UTC   | City          | UTC  | City           | UTC   | City             | UTC  | City            | UTC  |
|--------------|-------|---------------|------|----------------|-------|------------------|------|-----------------|------|
| Accra        | 0     | Budapest *    | +1   | Houston *      | - 6   | Melbourne        | + 10 | Santiago        | - 4  |
| Addis Ababa  | +3    | Buenos Aires  | - 3  | Indianapolis * | - 5   | Mexico City *    | - 6  | Santo Domingo   | - 4  |
| Adelaide **  | +9    | Cairo         | + 2  | Islamabad      | + 5   | Miami *          | - 5  | São Paulo       | - 3  |
| Algiers      | +1    | Calgary *     | -7   | Istanbul *     | + 2   | Minneapolis *    | - 6  | Seattle *       | - 8  |
| Almaty       | +6    | Canberra      | + 10 | Jakarta        | + 7   | Minsk            | + 3  | Seoul           | +9   |
| Amman *      | +2    | Cape Town     | + 2  | Jerusalem *    | + 2   | Montevideo       | - 3  | Shanghai        | + 8  |
| Amsterdam *  | * +1  | Caracas **    | - 4  | Johannesburg   | * + 2 | Montreal *       | - 5  | Singapore       | +8   |
| Anadyr       | + 12  | Casablanca *  | 0    | Kabul **       | + 4   | Moscow           | + 4  | Sofia *         | + 2  |
| Anchorage *  | - 9   | Chicago *     | - 6  | Karachi        | + 5   | Mumbai **        | +5   | St. John's **   | - 3  |
| Ankara *     | +2    | Columbus *    | - 5  | Kathmandu **   | + 5   | Nairobi          | +3   | Stockholm *     | +1   |
| Antananarivo | * + 3 | Copenhagen *  | f +1 | Khartoum       | +3    | Nassau *         | - 5  | Suva            | + 12 |
| Asuncion     | - 4   | Dallas *      | - 6  | Kingston       | - 5   | New Delhi **     | + 5  | Sydney          | + 10 |
| Athens *     | +2    | Dar es Salaam | +3   | Kinshasa       | f +1  | New Orleans *    | - 6  | Taipei          | + 8  |
| Atlanta *    | - 5   | Darwin **     | + 9  | Kiritimati     | + 14  | New York *       | - 5  | Tallinn *       | + 2  |
| Auckland     | + 12  | Denver *      | -7   | Kolkata **     | + 5   | Oslo *           | +1   | Tashkent        | + 5  |
| Baghdad      | +3    | Detroit *     | - 5  | Kuala Lumpur   | + 8   | Ottawa *         | - 5  | Tegucigalpa     | - 6  |
| Bangalore    | + 5   | Dhaka         | + 6  | Kuwait City    | +3    | Paris *          | +1   | Tehran **       | +3   |
| Bangkok      | +7    | Doha          | +3   | Kyiv *         | +2    | Perth            | + 8  | Tokyo           | + 9  |
| Barcelona *  | +1    | Dubai         | + 4  | La Paz         | - 4   | Philadelphia *   | - 5  | Toronto *       | - 5  |
| Beijing      | + 8   | Dublin *      | 0    | Lagos          | +1    | Phoenix          | -7   | Vancouver *     | - 8  |
| Beirut *     | + 2   | Edmonton *    | -7   | Lahore         | + 5   | Prague *         | +1   | Vienna *        | +1   |
| Belgrade *   | +1    | Frankfurt *   | +1   | Las Vegas *    | - 8   | Reykjavik        | 0    | Warsaw *        | +1   |
| Berlin *     | +1    | Guatemala     | - 6  | Lima           | -5    | Rio de Janeiro   | - 3  | Washington DC * | - 5  |
| Bogota       | - 5   | Halifax *     | - 4  | Lisbon *       | 0     | Riyadh           | + 3  | Winnipeg *      | - 6  |
| Boston *     | - 5   | Hanoi         | +7   | London *       | 0     | Rome *           | +1   | Yangon **       | + 6  |
| Brasilia     | - 3   | Harare        | + 2  | Los Angeles *  | - 8   | Salt Lake City * | -7   | Zagreb *        | +1   |
| Brisbane     | + 10  | Havana *      | -5   | Madrid *       | * +1  | San Francisco *  | - 8  | Zürich *        | +1   |
| Brussels *   | +1    | Hong Kong     | + 8  | Managua        | - 6   | San Juan         | - 4  |                 |      |
| Bucharest *  | + 2   | Honolulu      | - 10 | Manila         | + 8   | San Salvador     | - 6  |                 |      |

Note:

1. If *Time Sync* is on, camcorder clock will be calibrated via satellite clock signal based on *Set Time zone*.

2. If satellite positioning is not successful, camcorder clock will run based on user defined time.

#### 2.6.2 Set the Date / Time

To set the correct date and time, do the following:

- 1. Press the 🕮 button to enter the OSD menu.
- 2. Press the △/✓ button to select **Date / Time**, and then press the <sup>OC3</sup> button for entering function menu.
- 3. Press the △/ ✓ button to adjust the value, and then press the <sup></sup> <sup>©</sup> <sup>™</sup> button to set the next field.
- 4. Repeat step 3 until the date and time setting is completed.

Note:

To ensure the accuracy of the video file time, please reset the date and time when not in use over 7 days.

# 3 Using the Car Camcorder

## 3.1 Automatic Record

Start the car engine, wait a few seconds to charge the camcorder, and then screen will light up and the camcorder will automatically power on and start recording.

Recording will automatically stop when the engine is switched off.

Note:

 Some vehicle power supply would not turn on / off automatically with the car engine start, if the camcorder cannot automatically power on/off with the car engine, please manually connect the power supply with the vehicle power, and then power on, or manually power off the camcorder and then release the connector with the car power supply.

2. It can be configured to save a video file for every 30 Sec., 1 or 3 minutes of recording.

3. All the videos and photos are saved in the memory card, if memory card is full, loop recording will be generally overwrite the oldest video file.

4. The camcorder is built-in super capacitor. After start the car engine, please wait a few seconds for charging the camcorder, and then the camcorder will automatically power on and start recording.

## 3.1.1 The Recording Screen

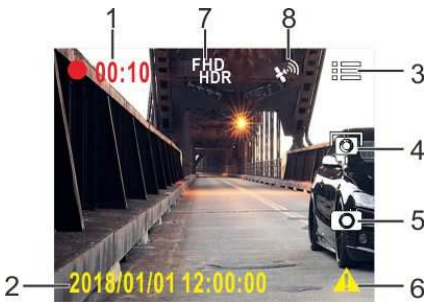

| No. | lcon                   | ltem                             | Description                                                                                                    |  |
|-----|------------------------|----------------------------------|----------------------------------------------------------------------------------------------------|--|
| 1   | • 00:10                | Recording Duration               | Indicates the video current duration.                                                                                          |  |
| 2   | 2018/01/01<br>12:00:00 | Date / Time                      | Indicates the current recording date and time.                                                                                 |  |
| 3   |                        | Menu Button                      | During video recording, press the<br>button to enter the OSD<br>menu : long press 3 seconds to enter<br>2 GRID FUNCTION CHART. |  |
| 4   | Ō                      | Add Speed Point<br>Button        | During video recording, press the<br>button to add a speed cam<br>point.                                                       |  |
| 5   | 0                      | PIV (Picture in<br>Video) Button | Press $\bigtriangledown$ to capture video screen shots from the front camera.                                                  |  |
| 6   | <u>_!</u>              | Emergency<br>Recording Button    | During video recording, press the<br>©C3 button to enter emergency<br>recording mode.                                          |  |

| 7 | FHD<br>HDR         | Resolution<br>icon            | Indicates the video resolution.                                                                                                    |
|---|--------------------|-------------------------------|----------------------------------------------------------------------------------------------------|
| 8 | <sup>දුදු</sup> කි | Satellite Positioning<br>icon | Indicates the strength of satellite<br>positioning. If the <sup>(1)</sup> icon shows<br>up on screen, it indicates that the<br>camcorder cannot complete the<br>satellite positioning. |

### 3.1.2 Emergency Recording

To Start the Emergency Recording, do the following:

1. During Video Recording, press the ©C3 button to enter emergency recording mode, the "*Emergency*" message will be shown immediately on the upper right corner of the screen, and the recorded file will be protected.

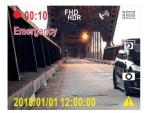

2. The emergency video recording length is same as the recording interval setting. When the

emergency recording length reaches the setting, the system will return to the general recording mode.

Note:

If the *Collision Detection* function is enabled and a collision is detected, the camcorder will automatically trigger the emergency recording.

<sup>2.</sup> The emergency file is created as a new file and save in Emergency folder, which will be protected to avoid being overwritten by normal loop recording. The emergency video folder will occupy 40% of available memory card capacity. For example, if you use 8GB memory card, about 3.2GB memory space will be saved for emergency files. When the emergency video folder is full, the oldest emergency file will be automatically deleted by the newest emergency file.

## 3.2 Add Speed Point

You may customize speed cam positions in this product.

- 1. When the GPS positioning is completed , press △ to update speed camera points.
- This product features a capacity of 200 speed cam positions. In case you are trying to add more than that the system prompts with message "Speed Position is full".

Note:

You may delete custom speed cam positions by selecting the *Delete Last Position* or *Delete All Position* option from the *Speed Position Management* menu. Please note that all of your existing speed cam positions are deleted once the *Delete All Position option* is selected. Make sure you are ready to recreate your custom speed cam positions before running this option.

## 3.3 Picture in Video

You can also use this camcorder to take snapshots of the current scene.

- When the icon Showes in the central of screen, it means the screenshots is completed.

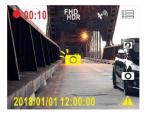

Note:

<sup>1.</sup> The screen shots image resolution quality is depending on the video resolution setting.

<sup>2.</sup> The definition of picture in video by this product, the picture resolution is limited by the speed of the target object and changes in ambient lighting. The photograph function is better used for taking still pictures in accident scenes or when the car is stopped to wait for a traffic light.

## 3.4 Driving Safety

The following driving safety function is for reference only. Drivers are advised to exercise discretion based on actual road conditions.

Note:

The Driving Safety function is limited to triggering no more than two alarms at the same time. If a
voice and alert message have been triggered, any other alarm will be ignored until either of the two is
settled.

 Satellite positioning must be completed before functions such as Speed Cam Alert, Speed Position Management, Speed Limit Alert, LDWS and FCWS to be enabled. Be sure to check that Satellite positioning has been completed prior to using the product.

 The detections of LDWS, FCWS and FCMD may be inaccurate when used in rain, at night or in environments of insufficient lighting. Drivers are advised to exercise discretion based on actual road conditions.

### 3.4.1 Speed Cam Alert

If the **Speed Cam Alert** function is enabled, once your car's location is determined by GPS and approaches a speed cam, this product produces audible alert and screen message.

To enable the Speed Cam Alert, do the following:

- 1. Press the 🖽 button to enter the OSD menu.
- Press the △/ ✓ button to select Speed Cam Alert, and then press the ◎C button for entering function menu.
- 3. Press the  $\bigtriangleup/\bigtriangledown$  button to select **On**, and then press the **O**K button to enable the function.
- 4. Press the 🗢 button to return recording screen.
- 5. The alarm screen turns red to remind you to slow down if you are driving faster than the speed limit.

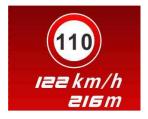

#### Note:

The speed cam alert function must have the speed cam datum from the country you use. The function will be void if the product is used in any others countries. Please consult with the shop you purchased if the function is void. There is no guarantee the speed cam datum will be included for the worldwide countries.

## 3.4.2 Speed Limit Alert

If the **Speed Limit Alert** function is enabled, this product produces audible alert and screen message once your car's location is determined by GPS and its running speed exceeds the set limit.

To set the Speed Limit Alert, do the following:

- 1. Press the 🕮 button to enter the OSD menu.
- Press the hutton to select **Speed Limit Alert**, and then press the the the button for entering function menu.
- 3. Press the △/✓ button to set up a Speed Limit Alert to trigger this product's alarm [Off / 50 ~ 200 km/h (30~125 mph)], and then press the <sup>©</sup>C button to complete setting.
- 4. Press the 🗢 button to return recording screen.
- 5. The alarm screen turns red to remind you to slow down if you are driving faster than the speed limit.

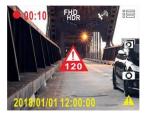

## 3.4.3 Driver Fatigue Alert

If the **Driver Fatigue Alert** function is enabled, this product produces audible alert and screen message one hour after it has begun recording and repeats the alerts every half hour afterwards.

To enable the Driver Fatigue Alert, do the following:

- 1. Press the 🕮 button to enter the OSD menu.
- 2. Press the △/▽ button to select **Driver Fatigue Alert**, and then press the <sup>OCS</sup> button for entering function menu.
- 3. Press the  $\bigtriangleup/\bigtriangledown$  button to select **On**, and then press the OC button to enable the function.
- 4. Press the 🗢 button return to recording screen.
- 5. This product produces audible alert and screen message when **Driver Fatigue Alert** activates.

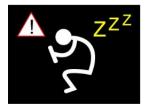

## 3.4.4 Headlight Warning

The **Headlight Warning** function produces audible alert and screen message when it detects poor lighting conditions through the recording displays of this camcorder, including driving in rainy or cloudy weather, at night, and in basements, parking lots, and tunnels.

To enable the Headlight Warning, do the following:

- 1. Press the 🕮 button to enter the OSD menu.
- 2. Press the △/ ✓ button to select **Headlight Warning**, and then press the ◎C3 button for entering function menu.
- 3. Press the  $\bigtriangleup/\bigtriangledown$  button to select **On**, and then press the OK button to enable the function.
- 4. Press the 🗢 button to return recording screen.
- 5. This product produces audible alert and screen message when **Headlight Warning** activates.

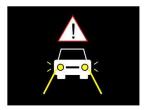

## 3.4.5 LDWS

Once your car's location is determined by GPS and the **LDWS** function is enabled, this camcorder produces audible alert and screen message when you drive off of or change lanes at speeds over 70 km/h (43 mph). To set the LDWS (Lane Departure Warning Systems), do the following:

- 1. Press the 🕮 button to enter the OSD menu.
- 2. Press the △/✓ button to select **LDWS**, and then press the <sup>©</sup>C3 button for entering function menu.
- 3. Press the  $\bigtriangleup/\bigtriangledown$  button to select **On**, and then press the OK button to enable the function.
- 4. Press the 🗢 button to return to recording screen.
- After enabling LDWS, the screen will display traffic lane align icon
   , please adjust the camcorder so that the horizontal line and the eye level are overlapped and the slash lines are centered in the driving lane.

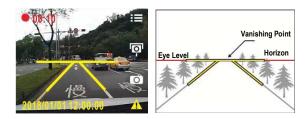

6. This product produces audible alert and screen message when **LDWS** is activates.

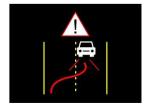

#### Note:

1. Please measure front windshield viewing area, do not block the driver's forward field of vision, and install the camcorder below rearview mirror (upper central of the front windshield). We recommend that the sky and the ground occupied 50 % of the video screen, install the bracket then adjust the camcorder to make the lane is aligned to the lane alignment icon. Correct installation makes the camcorder to maximize the efficiency and improve the accuracy of LDWS.

2. Make sure that traffic lane align icon will not be obscured other things (e.g. hood). It may cause misjudgment if the endpoint is obscured.

## 3.4.6 FCWS

Once your car's location is determined by GPS and the *FCWS* function is enabled, this camcorder produces audible alert and screen message when you drive at speeds over 60 km/h (37 mph) and are less than 15m away from the car in front of you. If the camcorder not completes the satellite positioning, and the leading vehicle distance below 15 meters, it will also produce a warning screen and voice reminder.

To set the FCWS (Forward Collision Warning System), do the following:

- 1. Press the 🕮 button to enter the OSD menu.
- 2. Press the △/✓ button to select **FCWS**, and then press the <sup>©</sup><sup>CS</sup> button for entering function menu.
- 3. Press the  $\bigtriangleup/\bigtriangledown$  button to select **On**, and then press the OR button to enable the function.
- 4. Press the 🗢 button to return recording screen.
- 5. This product produces audible alert and screen message when **FCWS** is activates.

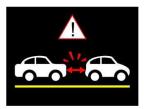

## 3.4.7 FCMD

If FCMD function is enabling, the camcorder will determine it from front car about 0.3 ~ 4 meters. When the front object moves about 3 ~ 5 seconds and the car did not start to drive forward, the camcorder will issue audible alert and screen message.

To set the FCMD (Front Car Move Detection), do the following:

- 1. Press the 🕮 button to enter the OSD menu.
- 2. Press the △/✓ button to select **FCMD**, and then press the <sup>©</sup>C<sup>3</sup> button for entering function menu.
- 3. Press the  $\bigtriangleup$ / $\bigtriangledown$  button to select **On**, and then press the **OK** button to enable the function.
- 4. Press the 🗢 button to return recording screen.
- 5. This product produces audible alert and screen message when **FCMD** activates.

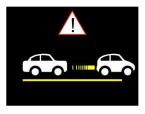

#### Note:

The camcorder will detects the front image change to determine FCMD notification alert, so if the car is in rest condition and front object moves, the camcorder may occur false judgment, and please judge it according to the actual driving situation.

## 3.5 Parking Mode

To monitor the vehicle when it is parked, you can activate **Park Recording**, or **Motion and Collision Detection**, or **Timelapse**.

Before you activate Parking Mode, please install ACC cable through professional car service shop.

Follow the steps below to change the settings for Parking Mode:

- 1. Press the 🗮 button to enter the OSD menu.
- Press the △/✓ button to select **Parking Mode**, and then press the <sup>OCS</sup> button for entering function menu.
- 3. Press the △/✓ button to configure Parking Mode (Park Recording / Motion and Collision Detection / Timelapse/ Off), and then press the <sup>©CS</sup> button to complete setting.
- 4. Press the 🗢 button to return recording screen.

#### Note:

1. ACC cable is not included in the package. Please ask for more information from your distributor.

## 3.5.1 Park Recording

- In normal recording, press and hold OK key for 3 seconds, the screen will show message "Press OK key to power off or enter Park Recording after 10 sec." Please wait for 10 seconds and the camcorder will enter Park Recording automatically. The camcorder will turn off the screen temporarily, but still in recording status. Once the collision or vibration is detected, it will automatically trigger emergency recording.
- To disable this function, press any key to wake up the screen, and resume to normal loop recording.

Note:

1. The video file taken in this mode is same as normal loop recording mode. It will be saved in the "Video" folder. And the emergency file will be saved in the "Emergency" folder.

2. The file size is according to Record Interval setting.

#### 3.5.2 Motion and Collision Detection

- In normal loop recording mode, press and hold OK key for 3 seconds, the screen will show message "Press OK to power off or enter Motion and Collision Detection after 10 sec." Please wait for 10 seconds and the camcorder will enter Motion and Collision Detection automatically. The camcorder will turn off the screen temporarily, but still in standby detection status. When the camcorder detects any motion in front of lens or any vibration/collision, the video recording will be triggered and the event will be recorded.
- To disable this function, press any key to wake up the screen, and resume to normal loop recording.

Note:

1. The video file taken in this mode will be saved in the "Emergency" folder.

2. In this mode, the event will be recorded for 10 seconds (per file). If the event lasts more than 10 seconds, the camcorder will keep recording up to 2 minutes.

#### 3.5.3 Timelapse

- In normal loop recording mode, press and hold OK key for 3 seconds, the screen will show message "*Press OK to power off or enter Timelapse after 10 sec.*". Please wait for 10 seconds and the camcorder will enter Timelapse automatically. The camcorder will turn off the screen temporarily, but in timelapse recording status.
- To disable this function, press any key to wake up the screen, and resume to normal loop recording.

2. In this mode, the camcorder is continuously recording by one second one frame. For example, 30 minutes recording will be saved in one minute.

The file size is according to Record Interval setting.

Note:

<sup>1.</sup> The video file taken in this mode will be saved in the "Video" folder.

## 3.6 Collision Detection

If the **Collision Detection** function is enabled, this camcorder begins emergency recording once it detects any collision. Sensitivity of the Collision Detection function is set to Normal by default, if user wants to change the settings of Collision Detection, do the following:

- 1. Press the 🕮 button to enter the OSD menu.
- 2. Press the △/▽ button to select **Collision Detection**, and then press the <sup>OCS</sup> button for entering function menu.
- 3. Press the ∠/ → button to change the sensitivity of this camcorder's collision detection (High Sensitivity / Normal Sensitivity / Low Sensitivity / Off), and then press the →DC button for entering function menu.
- 4. Press the 🗢 button return to recording screen.

Note:

The emergency file is created as a new file and saves in Emergency folder, which will be protected to avoid being overwritten by normal loop recording. The emergency video folder will occupy 40% of available memory card capacity. For example, if you use 8GB memory card, about 3.2GB memory space will be saved for emergency files. When the emergency video folder is full, the oldest emergency file will be automatically deleted by the newest emergency file.

## 3.7 File Playback

Playback video record files as follows:

- 1. Press the 🗮 button to enter the OSD menu.
- 2. Press the  $\bigtriangleup/\bigtriangledown$  button to select **Playback**, and then press the OK button for entering function menu.
- 3. Press the  $\bigtriangleup/\bigtriangledown$  button to select **Video / Emergency/ Picture**, and then press the OK button for entering menu.
- 4. Press △/▽ button to browse video files, select the video file and then press ◎⊠ button to enter **Playback Mode**.
- 5. Press the 🗢 repetitively to return recording screen.

#### 3.7.1 Playback Screen

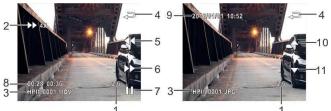

| No. | lcon                                              | ltem                        | Description                                                                                                    |  |
|-----|---------------------------------------------------|-----------------------------|----------------------------------------------------------------------------------------------------|--|
| 1   | 1//30                                             | File Number<br>/ Total File | Indicates of the total number of files.                                                                                           |  |
| 2   | CD> 4383 Fast<br>Forward /<br>Fast Rewind<br>icon |                             | Indicates video fast-forward and rewind status.                                                                                   |  |
| 3   | hpim0001.mov                                      | File name                   | Indicates the file name of video / picture.                                                                                       |  |
| 4   | Return                                            |                             | Press the Dutton to return<br>preview screen of video or picture.<br>Press the Dutton repetitively to<br>return recording screen. |  |

| No. | lcon                          | ltem                                        | Description                                                                                                    |
|-----|-------------------------------|---------------------------------------------|----------------------------------------------------------------------------------------------------|
| 5   | ♥ / △                         | Fast Rewind<br>/ Previous<br>File<br>Button | When playing videos, press the<br>button will reverse the playback.<br>Press<br>button to view previous<br>file.    |
| 6   | $\Delta$ / $\bigtriangledown$ | Fast<br>Forward /<br>Next File<br>Button    | When playing videos, press the<br>button to fast forward playing of<br>video.<br>Press  → button to view next file. |
| 7   | >00 / 00                      | Playback/<br>Pause<br>button                | Press the මැය button to play or pause the video.                                                                    |
| 8   | 00:28/ 00:36                  | Playback<br>Duration /<br>Total<br>Duration | Indicates video playback time and total duration.                                                                   |
| 9   | 2018/01/01<br>12:00:00        | Date and time                               | Indicates the date and time of film.                                                                                |
| 10  | $\bigtriangleup$              | Previous File                               | When viewing pictures, press the<br>button will switch over to the previous<br>file.                                |
| 11  | $\bigtriangledown$            | Next File                                   | When viewing pictures, press the $\bigtriangledown$ button will switch over to the next file.                       |

## 3.8 Deleting Files

To delete file(s), do the following:

- 1. Press the 🗮 button to enter the OSD menu.
- 2. Press the △/ ✓ button to select **File Deletion**, and then press the <sup>OCC</sup> button for entering function menu.
- 3. Press the △/ ✓ button to select **Video / Emergency / Picture**, and then press the <sup>OCX</sup> button for entering menu.
  - Delete One:
    - Press the △/▽ button to select **Delete One**, and then press the ◎𝔅 button to enter the menu.
    - Press △/ ✓ button to browse files , select the files you want to delete and then press 𝔅𝔅 button to enter the menu.
    - Press the △/▽ button to select item, and then press the ◎𝔅/☜ button to confirm or cancel the selection.
  - Delete All:
    - Press the △/ → button to select **Delete All**, and then press the <sup>©</sup>CS button to enter the menu.
    - Press the △/▽ button to select item, and then press the OCC/⇔ button to confirm or cancel the selection.
- 4. Press the 🗢 repetitively to return recording screen.

#### Note:

Deleted files cannot be recovered. Ensure the files have already backup before deletion.

# 4 Adjusting the Settings

## 4.1 Using the Menu

You can customize the general settings via the on-screen display (OSD) menus.

- 1. Press the 🕮 button to enter the OSD menu.
- Press the △/ ✓ button to select menu item, and then press the <sup>OCS</sup> button for entering function menu.
- 3. Press the △/✓ button to select or adjust the value, and then press the <sup>OCS</sup> button to confirm setting.
- 4. Press the 🗢 button to return recording screen.

## 4.2 Menu Items

Refer to the below table for details of main menu and function list.

| Menu option                  | Description                                                                                                    | Available option            |
|------------------------------|----------------------------------------------------------------------------------------------------|-----------------------------|
| Playback                     | Select the file category that<br>you want to view.                                                                                                    | Video / Emergency / Picture |
| Satellite Status             | Displays the current state of<br>the satellite reception.                                                                                                    |                             |
| Satellite<br>Synchronization | If the satellite time is enabled,<br>the car camcorder clock will<br>synchronize according to the<br>satellite time zone you set.<br>When you turn on this<br>feature, it will display the<br>satellite time preferentially,<br>and cannot be manually<br>changed. | On / Off                    |
| Speed Unit                   | The system displays the<br>speed setting unit.                                                                                                    | Km/h / mph                  |
| Speed Cam Alert              | If the Speed Cam Alert<br>function is enabled, once your<br>car's location is determined<br>by GPS and approaches a<br>speed cam, this product<br>produces audible alert and<br>screen message.                                                                    | On / Off                    |

| Menu option                  | Description                                                                                                    | Available option                                                                                                    |  |
|------------------------------|----------------------------------------------------------------------------------------------------|----------------------------------------------------------------------------------------------------|--|
| Speed Position<br>Management | Add Speed Point: The<br>satellite positioning will<br>manually add speed camera<br>location. You can add up to<br>200 speed camera locations<br>to the built-in system.<br>Delete Last Position: Delete<br>the last speed camera point.<br>Delete all Speed camera point. | Add Speed Point / Delete<br>Last Position / Delete All<br>Position                                                                         |  |
| Speed Limit Alert            | Set a customized maximum<br>speed limit. When the vehicle<br>speed exceeds the maximum,<br>an audible alert is<br>automatically triggered and a<br>warning message is displayed<br>on the screen.                                                                         | Press the △/▽ button<br>to set the speed limit. You<br>can set the off, or set speed<br>limit from 50 to 200km/h<br>(30 to 125mph)         |  |
| Set Time zone                | Set the time zone you are in.                                                                                                    | Press the △/▽ button<br>to set the satellite time.<br>You may customize it<br>between GMT -12:00 ~ GMT<br>+14:00                           |  |
| Date / Time                  | Set the date and time.                                                                                                    | Press the △/▽ button<br>to adjust the value, and<br>then press the <sup>©C3</sup><br>button to set the next field,<br>and complete setting |  |
| Language                     | Language setting.                                                                                                    | According to the actual shipping regions.                                                                                                  |  |
| Time Stamp                   | If the time stamp is enabled,<br>recording files or photos will<br>show the date and time.                                                                                                    | On / Off                                                                                                    |  |
| WDR                          | Present a crisp and clear<br>picture quality with<br>harmonious contrast in a high<br>contrast, high discrepancy<br>environment.                                                                                                    | On / Off                                                                                                    |  |

| Menu option            | Description                                                                                                    | Available option                                                                                                  |
|------------------------|----------------------------------------------------------------------------------------------------|----------------------------------------------------------------------------------------------------|
| Resolution             | Setting of video resolution.                                                                                                    | 1920X1080 30fps HDR<br>1280X720 30fps HDR<br>1920X1080 27.5fps HDR<br>1280X720 27.5fps HDR                        |
| EV                     | Setting of exposure value.                                                                                                    | Press the $\bigtriangleup/\bigtriangledown$ button<br>to set the exposure value. It<br>can be set between -2 ~ +2 |
| LCD Setting            | Set LCD off time. Camcorder<br>screen will be off after a set<br>time if no operation is<br>detected during the standby<br>or record mode. Press any<br>button will switch it on.<br>(Recording is not affected<br>when screen is off). | On / Off After 30 sec. / Off<br>After 3 min. / Off                                                                |
| LED Setting            |                                                                                                    | On / Off                                                                                                    |
| Voice Record           | Setting for activating audio in the video.                                                                                                    | On / Off                                                                                                    |
| Key Tone               | Turn on/off key tone and<br>power-on tone                                                                                                    | On / Off                                                                                                    |
| Volume                 | Adjust the sound volume.                                                                                                    | Press the $\bigtriangleup/\bigtriangledown$ button to set the volume. It can be set between1 ~ 10.                |
| Record Interval        | Save respective video files in<br>a length of the selected<br>duration.                                                                                                    | 30 sec. / 1 min. / 3 min.                                                                                         |
| Parking Mode           | To monitor the vehicle when it<br>is parked, you can activate<br>Parking Mode                                                                                                    | Park Recording / Motion<br>and Collision Detection /<br>Timelapse / Off                                           |
| Collision<br>Detection | If Collision Detection is<br>activated, this camcorder<br>starts emergency recording<br>once it detects any collision.                                                                                                    | High Sensitivity / Normal<br>Sensitivity / Low Sensitivity<br>/ Off                                               |

| Menu option             | Description                                                                                                    | Available option |
|-------------------------|----------------------------------------------------------------------------------------------------|------------------|
| Driver Fatigue<br>Alert | When Driver Fatigue Alert is<br>enabled, audible alert and<br>screen message will be<br>activated 1 hour after the<br>camcorder is powered on,<br>with a repetition every 30<br>minutes.                                                                                         | On / Off         |
| Headlight<br>Warning    | When Headlight Warning is<br>activated, camcorder will<br>issue an audible alert and<br>screen message reminding<br>that insufficient brightness is<br>sensed on the recording face.                                                                                             | On / Off         |
| LDWS                    | Once your car's location is<br>determined by GPS and the<br>LDWS function is enabled, this<br>camcorder produces audible<br>alert and screen message<br>when you drive off of or<br>change lanes at speeds over<br>70 km/h (43 mph).                                             | On / Off         |
| FCWS                    | When FCWS is activated after<br>satellite positioning,<br>camcorder will issue audible<br>alert and screen message<br>when vehicle speed is above<br>60 km/h (37 mph) and the<br>distance with the front vehicle<br>is less than 15m.                                            | On / Off         |
| FCMD                    | If FCMD function is enabled,<br>the camcorder will determine<br>it from front car about 0.3 ~ 4<br>meters. When the front object<br>moves about 3 ~ 5 seconds<br>and the car did not start to<br>drive forward, the camcorder<br>will issue audible alert and<br>screen message. | On / Off         |

| Menu option         | Description                                                                                                    | Available option            |
|---------------------|----------------------------------------------------------------------------------------------------|-----------------------------|
| File Deletion       | Delete the file(s).                                                                                                    | Video / Emergency / Picture |
| Anti-flicker        | Domestic power supply varies<br>by area. It is recommended<br>that you should check the<br>"Table of voltage and<br>frequency of different<br>countries" for the correct<br>setting. | 60Hz / 50Hz                 |
| Format              | Format the memory card<br>inserted in the equipment. All<br>the files in the card will be<br>erased.                                                                                 | Yes / No                    |
| Default Setting     | The system reverts to the default setting.                                                                                                    | Yes / No                    |
| Firmware<br>Version | Indicates the current firmware version.                                                                                                    |                             |

# 5 Installing the Software

- 1. Place the attached CD ROM into the CD player.
- 2. If the CD does not execute automatically, please use Windows File Manager to execute the Install\_CD.exe file in the CD.

QuickTime PDF Reader User Manual SuperCar Exit

The following screen will be shown up.

3. Press the [Menu] item to start the installation process according to the instructions on-screen.

# 6 SuperCar

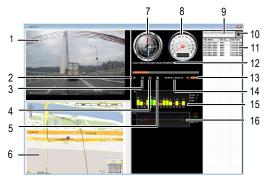

| No. | ltem           |  |
|-----|----------------|--|
| 1   | Video Player   |  |
| 2   | Play / Pause   |  |
| 3   | Previous       |  |
| 4   | Next           |  |
| 5   | Stop           |  |
| 6   | Electronic Map |  |
| 7   | Compass        |  |
| 8   | Speed Meter    |  |

| No. | ltem                                  |
|-----|---------------------------------------|
| 9   | File Path                             |
| 10  | Browser File                          |
| 11  | File List                             |
| 12  | File Name                             |
| 13  | Volume                                |
| 14  | Playback Duration / Total<br>Duration |
| 15  | Signal Noise Ratio (SNR)              |
| 16  | G-Sensor                              |

Note:

1. To display the route on Electronic Map, please make sure the internet is connected before starting the video playback.

2. Video files of front-view camera (MOV) and GPS/G-Sensor files (NMEA) must be stored in the same folder before starting the playback.

3. The SuperCar software is only applicable to Windows operating system. For Mac users, please

search "SuperCar" [

App in built-in Mac App Store.

# 7 Specifications

| ltem             | Description                                                                                                    |
|------------------|----------------------------------------------------------------------------------------------------|
| Image Sensor     | 1/2.9" CMOS sensor                                                                                                    |
| Effective Pixels | 1920 (H) x 1080 (V)                                                                                                    |
| Storage Media    | Support SDHC class 10 and 16GB micro SD card (up to 32GB)                                                                |
| LCD Display      | 1.3" TFT LCD color screen                                                                                                |
| Lens             | Wide Angle Fixed Focus lens F2.0, f=2.34mm                                                                               |
| Focus Range      | 1.5m~Infinity                                                                                                    |
| Satellite System | GPS                                                                                                    |
| Movie Clip       | Resolution:<br>1920X1080 30fps HDR<br>1280X720 30fps HDR<br>1920X1080 27.5fps HDR<br>1280X720 27.5fps HDR<br>Format: MOV |
| Still Image      | Resolution: depends on video resolution setting<br>Format: JPEG                                                          |
| Shutter          | Electronic shutter                                                                                                    |
| G-Sensor         | 3-Axis G-Force sensor                                                                                                    |
| ISO              | Auto                                                                                                    |
| White Balance    | Auto                                                                                                    |
| Microphone       | Yes                                                                                                    |
| Speaker          | Yes                                                                                                    |
| Interface        | Mini USB                                                                                                    |

| ltem                        | Description                       |
|-----------------------------|-----------------------------------|
| Battery                     | Super Capacitor                   |
| Best Working<br>Temperature | 0° ~ 45° C                        |
| Operating Humidity          | 20 ~ 70% RH                       |
| Storage<br>Temperature      | -20° ~ 70° C                      |
| Dimensions                  | 108 x 48.2 x 51.1 mm              |
| Weight                      | Approx. 92g (without memory card) |